## **Aide pour une première utilisation du PDF REMPLISSABLE.**

Avant d'ouvrir le **PDF enregistrez le sur le disque dur de votre PC** et ouvrez le fichier enregistré sur votre PC pour le compléter. Si vous avez seulement ouvert l'aperçu du fichier ça ne fonctionnera pas.

Ouvrez le PDF avec « Acrobate Reader » (Faire éventuellement un clic droit /ouvrir avec « Acrobate Reader »)

- Soit les champs à compléter apparaissent et vous pouvez écrire dedans, dans ce cas vous n'avez rien à faire.
- Soit les champs n'apparaissent pas ; il faut alors cliquer sur **« activer les fonctions de modification ».**

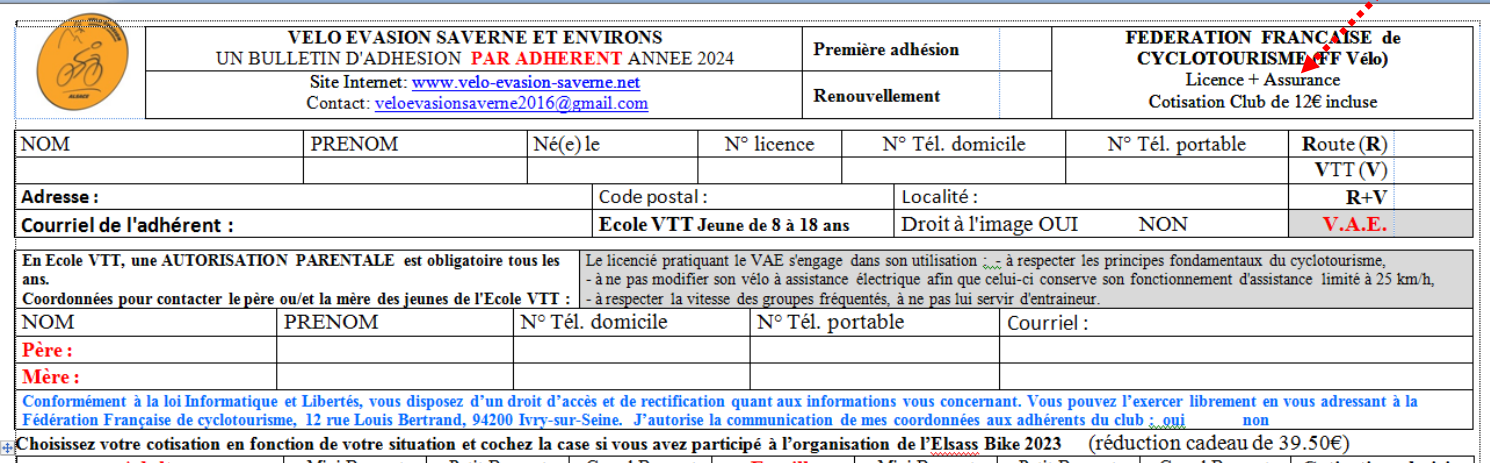

Cette opération vous permet d'activer les champs.

Pour vous déplacer d'un champ à un autre vous pouvez utiliser la touche **TAB**ulation.

## **Cases à cocher** :

Il suffit de cliquer quand la main apparaît.

#### **Police des champs** :

La taille de la police des champs est automatique, elle s'adapte en fonction de la longueur du texte.

#### **Format de certains champs.**

La majorité des champs sont libres, ont peut y écrire ce que l'on veut sauf pour les champs date. . Les champs N ° de licence et code postal n'acceptent que des chiffres.

#### **Champs date**

Il faut saisir les dates au format suivant : jj/mm/aaaa ex : 13/01/2017.

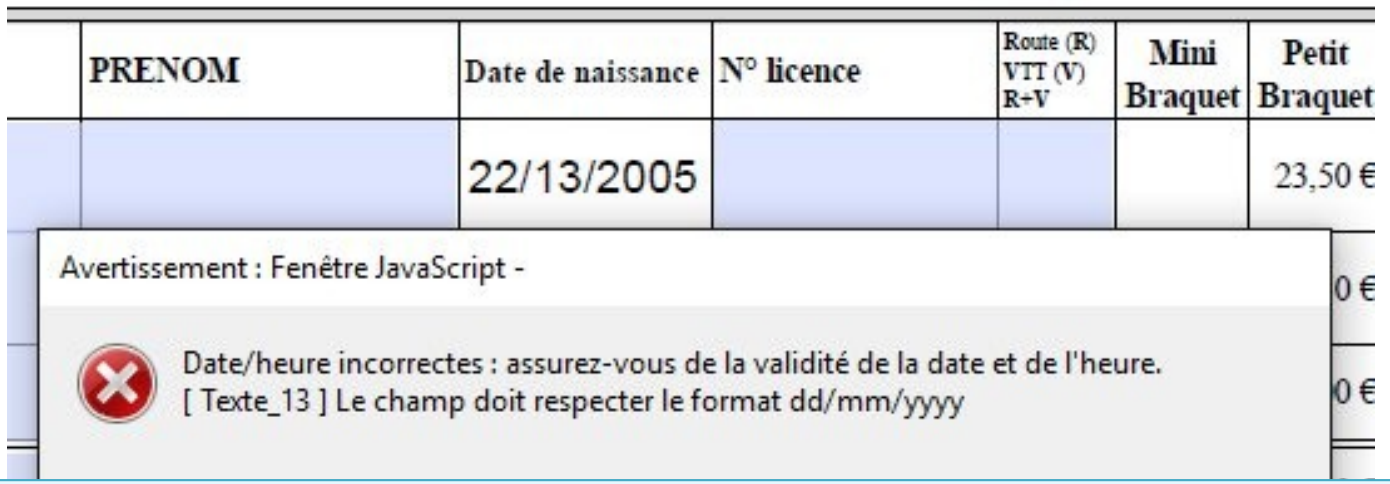

Si vous saisissez une date erronée vous aurez un message d'erreur. (ex mois = 13, il n'y a que 12 mois dans une année).

### **Champs N° de licence**

• Dans ce champ, vous ne pouvez inscrire que des chiffres, il est limité à 10 caractères.

#### **Champ cotisation choisie:**

Il suffit de cocher la case de la cotisation choisie, ainsi que les autres cases : revue, **bénévolat** , ..

Quand vous cochez une case le calcul du total général se fait automatiquement.

## **Feuille AXA Déclaration du licencié :**

- Il faut compléter les champs.
- Pour cocher une case il suffit de cliquer dessus.
	- N'oubliez pas de cocher la case **NE RETENIR AUCUNE OPTION COMPLÉMENTAIRE PROPOSÉE**, si vous n'en prenez aucune.

## **Signature du document:**

Lorsque vous enregistrez un document PDF signé, votre document n'est plus modifiable. Il faut donc le signer à la fin après avoir tout complété et tout vérifié.

Un conseil ; enregistrez le formulaire que vous complétez sur votre disque dur. En cas de problème vous pouvez toujours recommencer avec le document origine du courriel.

### Ci Ci-après la démarche : **comment signer un PDF.**

• Cliquez sur : affichage /outil / remplir et signer / ouvrir.

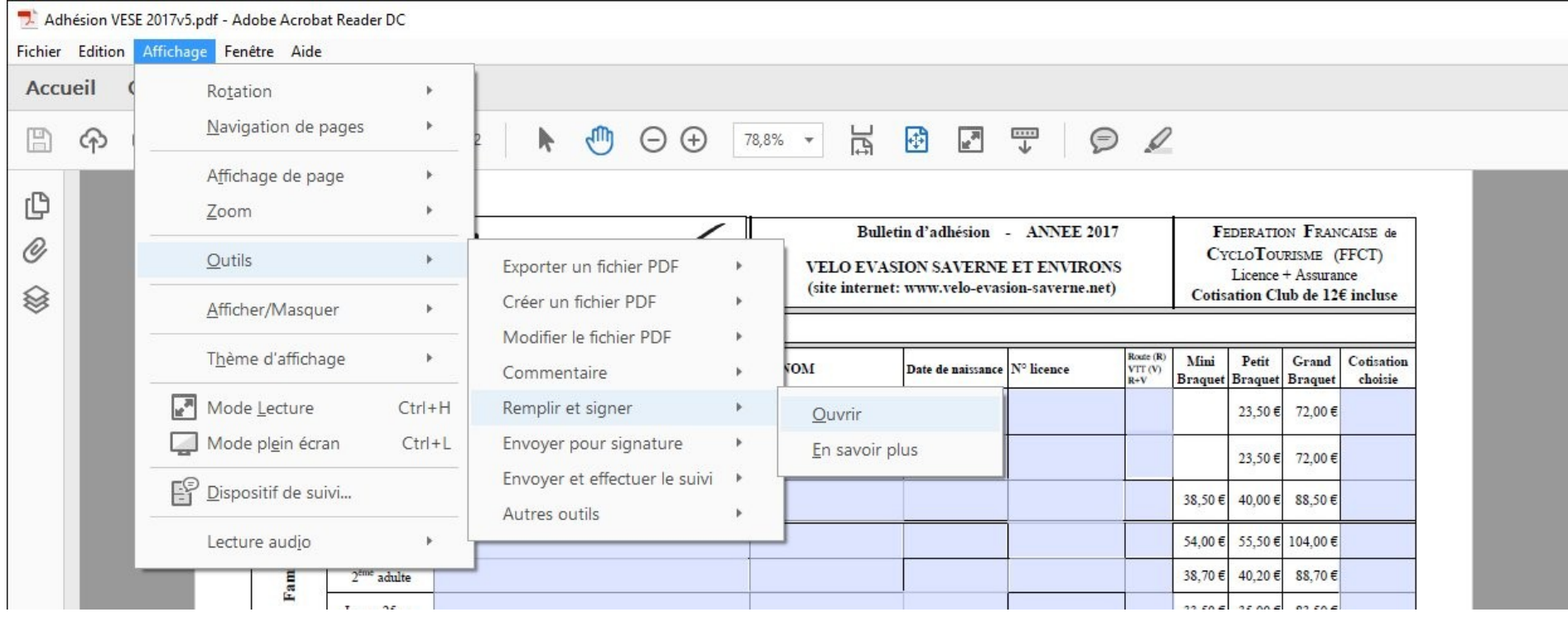

# • Ensuite cliquez sur : signer / ajouter une signature

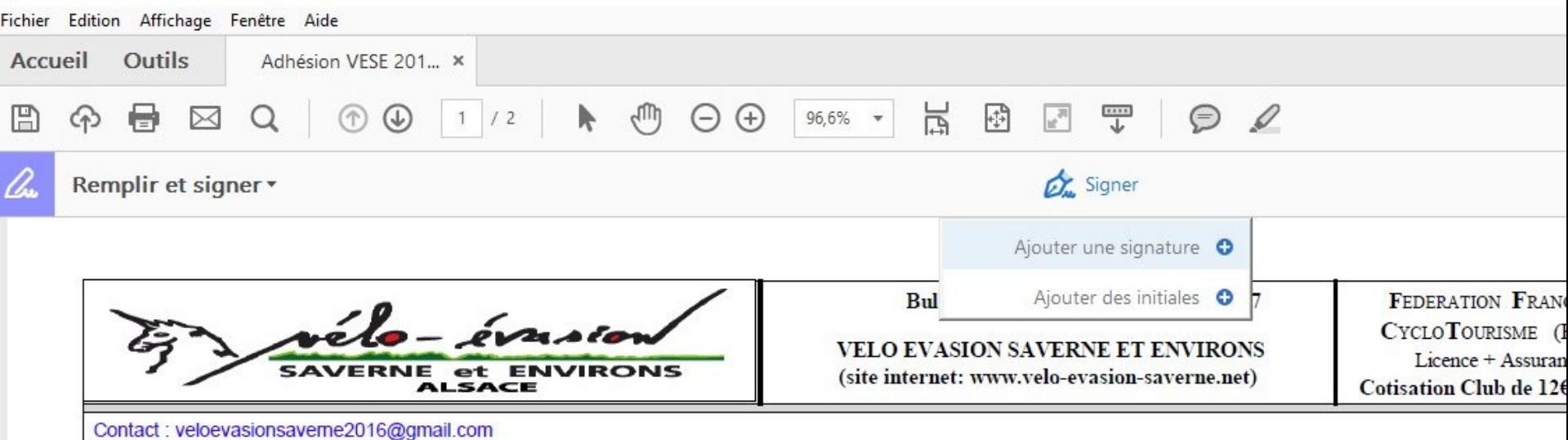

#### **Ensuite vous avez le choix (en cliquant sur l'option choisie) :**

- Soit vous **TAPEZ** vos initiales en majuscules ou minuscules (vous pouvez modifier la police).
- Soit vous **TRACEZ** votre signature avec la souris.
- Soit vous **IMPORTEZ UNE IMAGE** de votre signature (après l'avoir prise en photo).

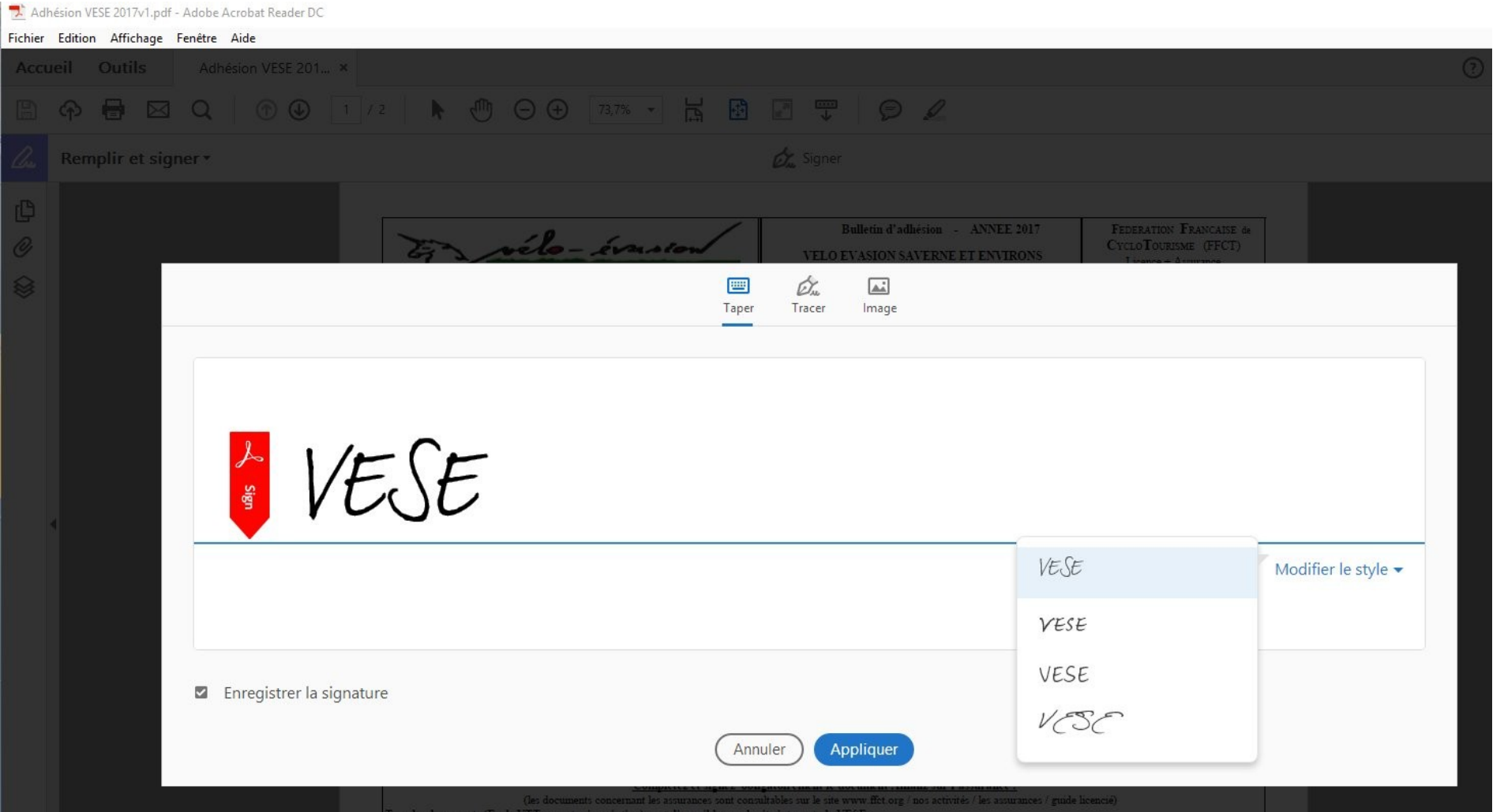

#### Il suffit ensuite de glisser votre signature à la bonne place. N'oubliez pas de signer chaque document.

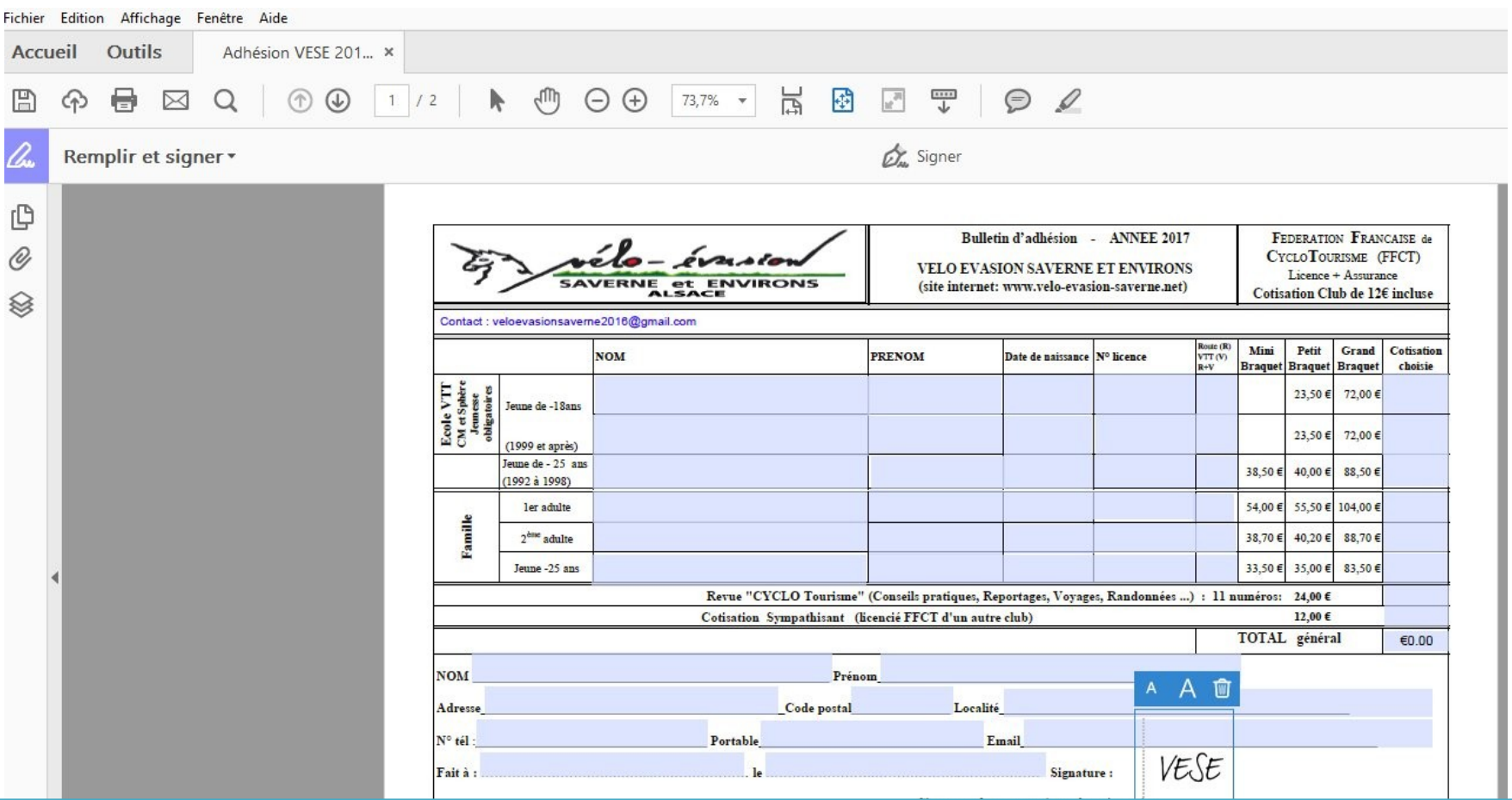

Si vous enregistrez maintenant votre document signé, **ce dernier ne peut plus être modifié**.

Une fois le document enregistré, dans le but de faciliter la tâche de secrétariat merci de le renommer le fichier sous le format « **ANNÉE+ vese + NOM+prénom »** (ex : **2024veseSOLEILjean**) « **ANNÉE+ Allianz + NOM+prénom »** (ex : **2024axaSOLEILjean**)

Merci pour votre participation à cette nouvelle démarche et Bonne chance !